## **ScanQ Mobile Scanner**

## **User's Manual**

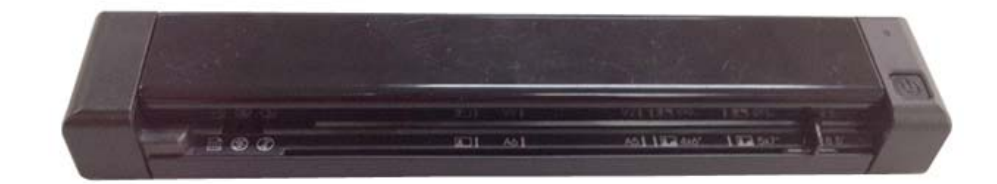

**Regulatory model: FF-1302S** 

**Avision Inc.** 

manual-en-250-0794-E-SQ-v400

#### **Trademarks**

Microsoft is a U.S. registered trademark of Microsoft Corporation. Windows, Windows XP, Windows Vista, Windows 7 and Windows 8 are either registered trademarks or trademarks of Microsoft Corporation in the United States and/or other countries. IBM, IBM PC are registered trademarks of International Business Machines Corp. Other brands and product names herein are trademarks or registered trademarks of their respective holders.

#### **Copyright**

All rights reserved. No part of this publication may be reproduced, transmitted, transcribed, stored in a retrieval system, or translated into any language or computer language, in any form or by any means, electronic, mechanical, magnetic, optical, chemical, manual, or otherwise, without the prior written permission of Avision Inc.

Material scanned by this product may be protected by governmental laws and other regulations, such as copyright laws, the customer is solely responsible for complying with all such laws and regulations.

#### **Warranty**

The information contained in this document is subject to change without notice.

Avision makes no warranty of any kind with regard to this material, including, but not limited to, the implied warranties of fitness for a particular purpose.

Avision shall not be liable for errors contained herein or for incidental or consequential damages in connection with the furnishing, performance, or use of this material.

#### **Disposal of Waste Equipment by Users in Private Union**

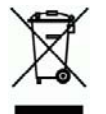

This symbol on the product or on its packaging indicates that the product can not be disposed of with your other household waste. Instead it should be sent to appropriate facilities for recovery and recycling in an effort to protect human health and the environment. Fore more information about where you can drop off your waste equipment for recycling, please contact your local city office, your household waste disposal service or the shop where you purchased the product.

#### **FCC Radio Frequency Interference Statement**

This product has been tested and found to comply with the limits for a class B digital device, pursuant to Part 15 of the FCC rules. Operation is subject to the following two conditions: (1) this device may not cause harmful interference, and (2) this device must accept any interference received, including interference that may cause undesired operation. The FCC Class B limits are designed to provide reasonable protection against harmful interference in a residential installation. This equipment generates, uses, and can radiate radio frequency energy and, if not installed and used in accordance with the instructions, may cause harmful interference to radio communications. However, there is no guarantee that interference will not occur in a particular installation. If this equipment does cause harmful interference to radio or television reception, which can be determined by turning the equipment off and on, the user is encouraged to try to correct the interference by one or more of the following measures:

- Reorient or relocate the receiving antenna.
- Increase the separation between the equipment and receiver.
- Connect the equipment into an outlet on a circuit different from that to which the receiver is connected.
- Consult your point of purchase or service representative for additional suggestions.

## $\epsilon$ **European Union Regulatory Notice**

Products bearing the CE marking comply with the following EU Directives:

- Low Voltage Directive 2006/95/EC
- EMC Directive 2004/108/EC
- Restriction of the use of certain hazardous substances (RoHS) Directive 2011/65/EU

CE compliance of this product is valid if powered with the correct CE-marked AC adapter provided by Avision.

This product satisfies the Class B limits of EN55022, EN55024, safety requirements of EN 60950 and ROHS requirements of EN50581.

\*This product is certified as Class 1 LED product.

## **Warning and Precautions of the lithium-ion battery**

#### **Warning:**

Danger warning to prevent the possibility of the battery from leaking, heating, explosion, please observe the following precautions:

- Don't immerse the battery in water and seawater. Please put it in cool and dry environment if no using.
- Do not discard or leave the battery near a heat source as fire or heater
- Being charged, using the battery charger specifically for that purpose
- Don't reverse the positive and negative terminals
- Don't connect the battery to an electrical outlet directly.
- Don't connect the positive and negative terminal directly with metal objects such as wire. Short terminals of battery is strictly prohibited, it may damage battery.
- Do not transport and store the battery together with metal objects such as necklaces, hairpins.
- Do not strike, throw or trample the battery.
- Do not directly solder the battery and pierce the battery with a nail or other sharp object.
- Do not use lithium ion battery and others different lithium polymer battery model in mixture.
- Prohibition of use of damaged cells.
- Don't bend or fold sealing edge. Don't open or deform folding edge. Don't fillet the end of the folding edge.
- Don't fall, hit, bend battery body.
- Battery pack designing and packing Prohibition injury batteries.
- Never disassemble the cells.
- Keep the battery away from babies.
- Any components contacting these two edges, they must be insulated.

#### **Caution:**

- Risk of explosion if battery is replaced by an incorrect type. Dispose the battery according to local regulations.
- Never place batteries or devices on or in heating devices, such as microwave ovens, stoves, or radiators. Batteries may explode when overheated or its performance will be degenerate and its service life will be decreased.
- Do not use it in a location where is electrostatic and magnetic greatly, otherwise, the safety devices may be damaged, causing hidden trouble of safety.
- If the battery leaks, and the electrolyte get into the eyes. Do not wipe eyes, instead, rinse the eyes with clean running water, and immediately seek medical attention. Otherwise, eyes injury can result.
- If the battery gives off an odor, generates heat, becomes discolored or deformed, or in any way appear abnormal during use, recharging or storage, immediately remove it from the device or battery charge and stop using it.
- Avoid charging batteries for more than a week, as overcharging may shorten battery life. Over time, unused batteries will discharge and must be recharged before use.
- Disconnect chargers from power sources when not in use.
- Use batteries only for their intended purposes.
- Store the battery at 0°C to 40°C.
- Avoid exposing your device and batteries to very cold or very hot temperatures. Extreme temperatures can cause the deformation of the device and reduce the charging capacity and life of your device and batteries.
- Prevent batteries from contacting metal objects, as this can create a connection between the + and – terminals of your batteries and lead to temporary or permanent battery damage.
- In case the battery terminals are dirt, clean the terminals with a dry cloth before use. Otherwise power failure or charge failure may occur due to the poor connection with the instrument.
- Be aware discharged batteries may cause fire. Follow all local regulations when disposing of used batteries or devices.
- Never crush or puncture the battery. Avoid exposing the battery to high external pressure, which can lead to an internal short circuit and overheating.

## **Table of Contents**

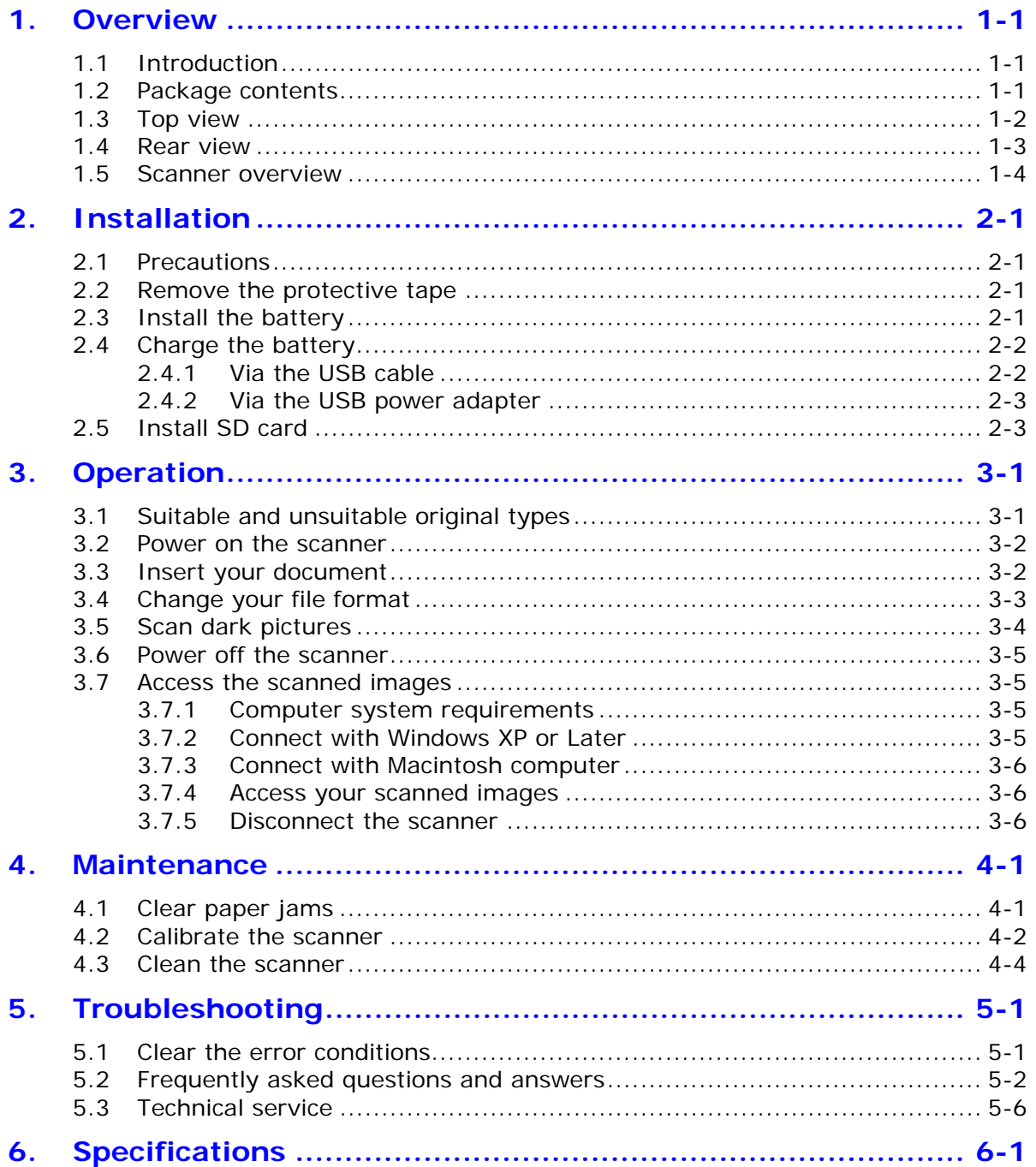

## <span id="page-6-0"></span>**1. Overview**

## <span id="page-6-1"></span>**1.1 Introduction**

Scan printed photos, cards, documents, and other items quickly and easily using your Avision Personal Scanner! No computer is necessary to scan – just choose your resolution and then feed your item into the scanner to create a JPG image file. You can store the scanned images on the scanner's built-in disk *(automatic if no memory card is inserted)*, or you can insert a memory card for expanded storage capacity.

Before you install and operate the product, please take a few minutes to read through this manual. It provides proper instructions for you to install, operate and maintain the product. The following figure indicates the package contents. Please check all the items against your checklist. If you do not receive all the items, please contact your authorized local dealer immediately.

## <span id="page-6-2"></span>**1.2 Package contents**

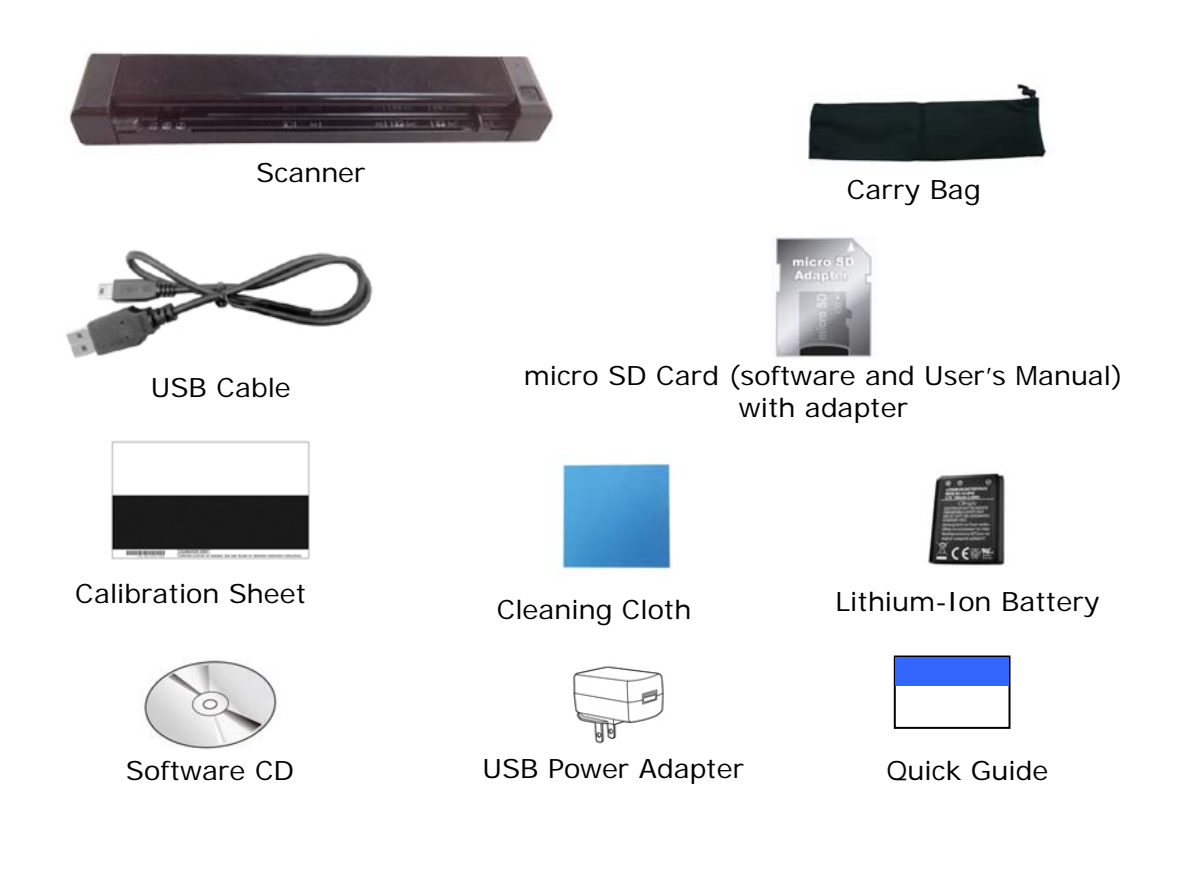

#### **Note:**

- 1. Only use the USB power adapter DSC-5CU-05 050100 by DVE/Li-ion Battery NP45 made by APACK/CA NP45 made by City Bright included in the product. Using other USB power adapters may damage the machine and void the warranty.
- 2. Please unpack the packing carefully, and check the contents against the checklist. If any items are missing or damaged, please contact your dealer immediately.

## <span id="page-7-0"></span>**1.3 Top view**

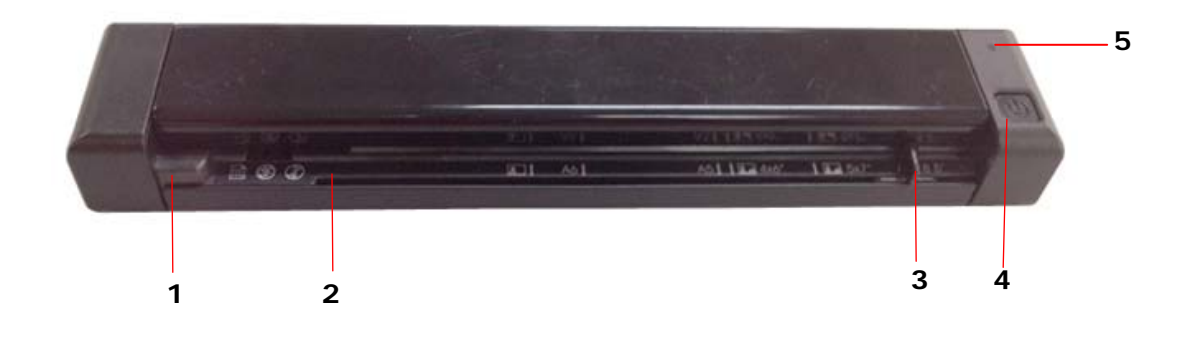

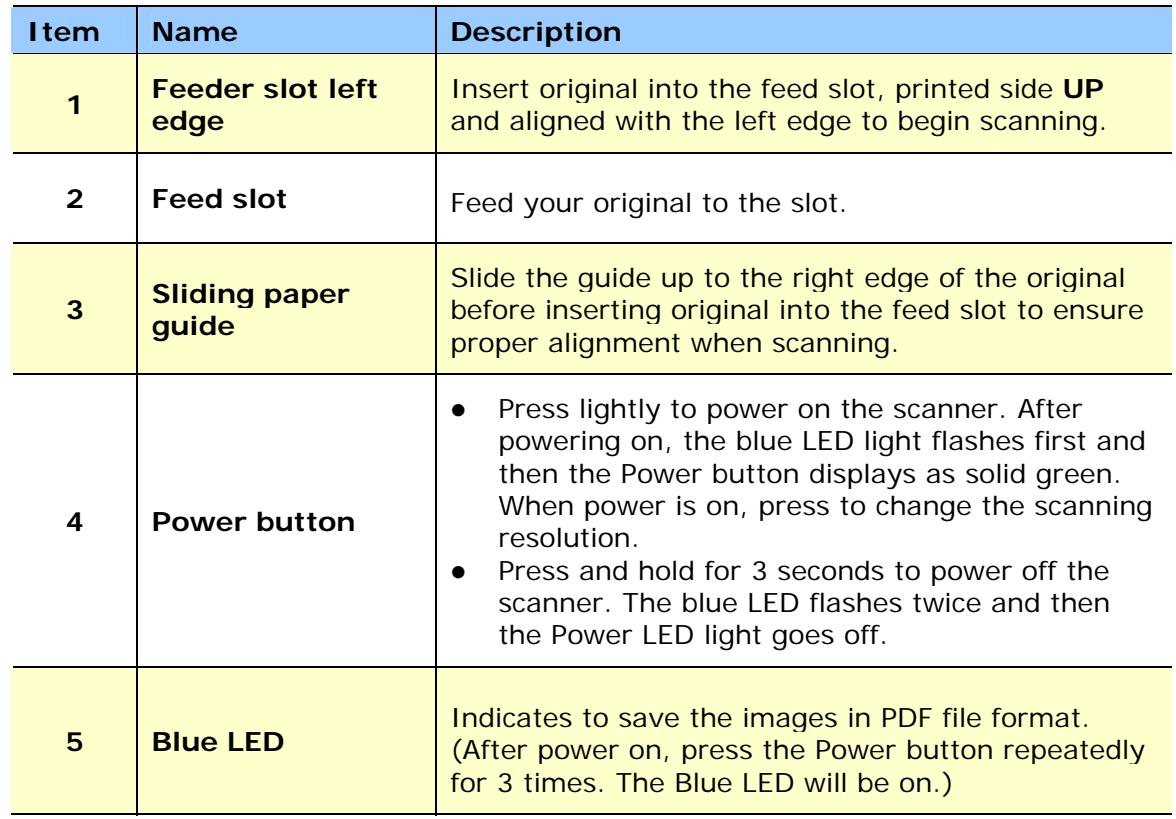

## <span id="page-8-0"></span>**1.4 Rear view**

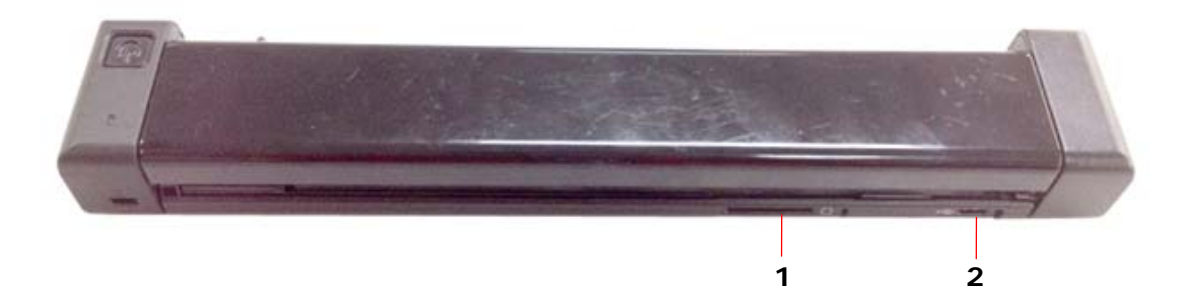

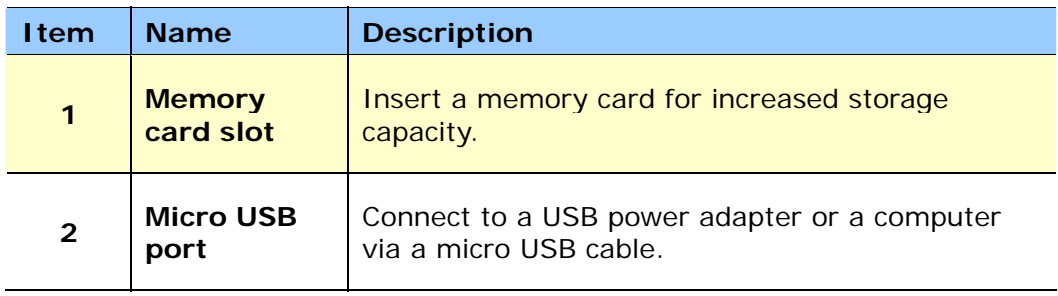

## <span id="page-9-0"></span>**1.5 Scanner overview**

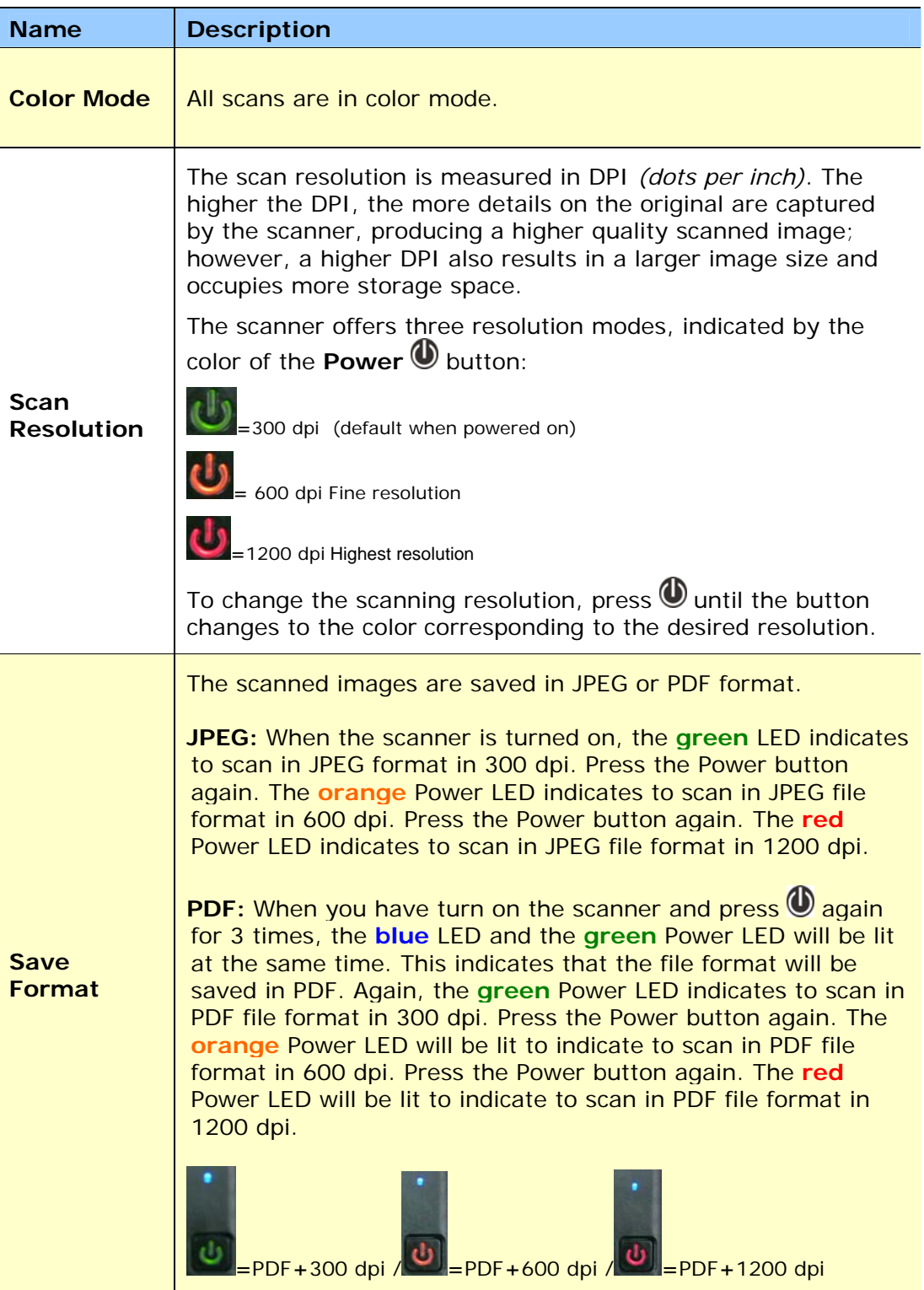

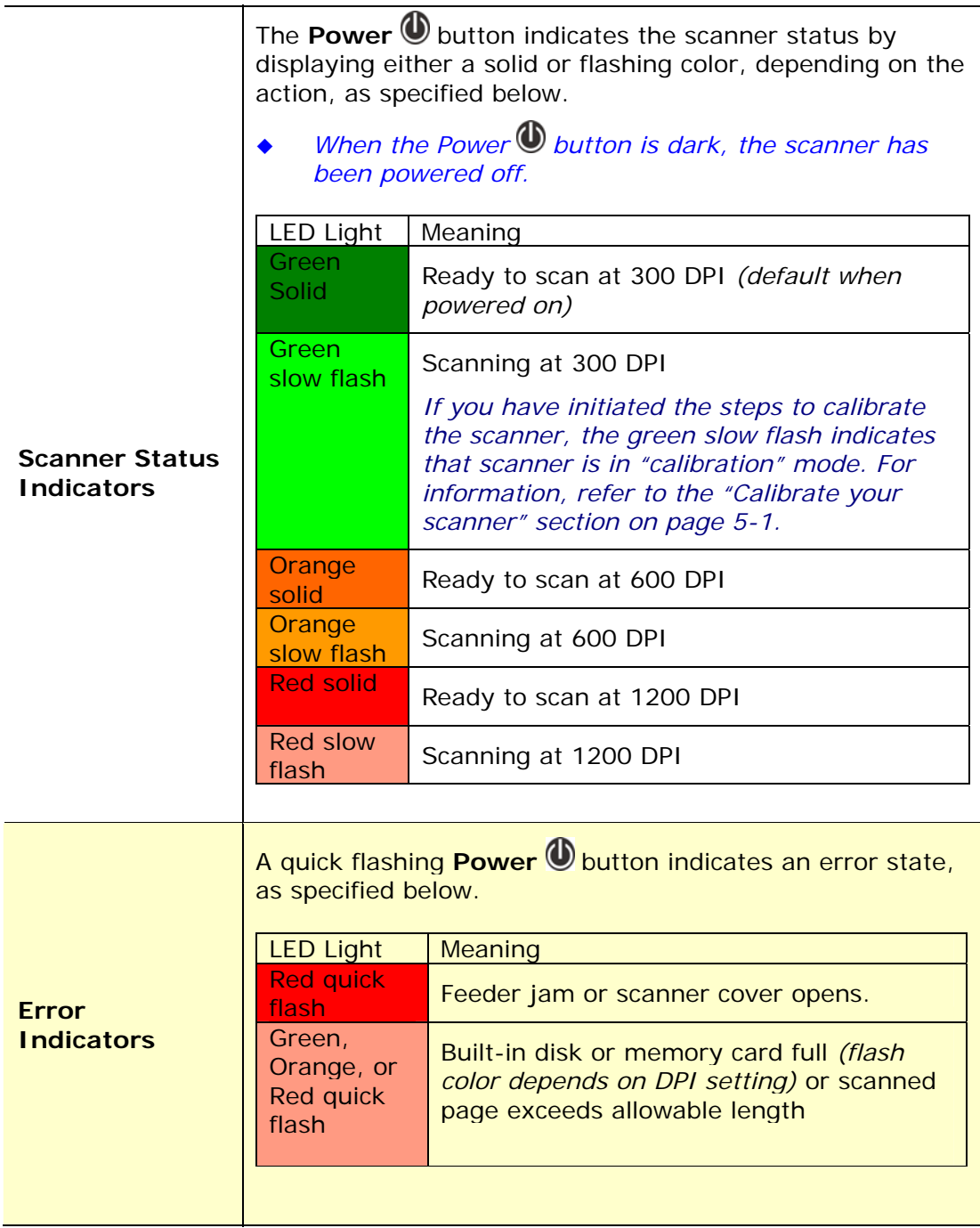

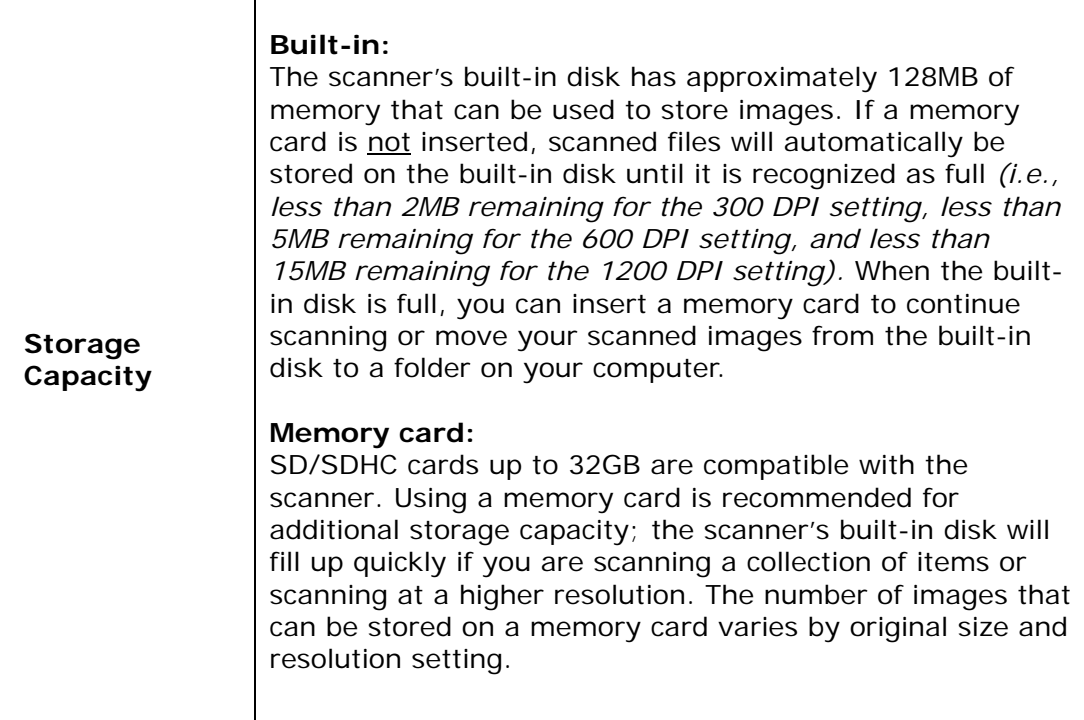

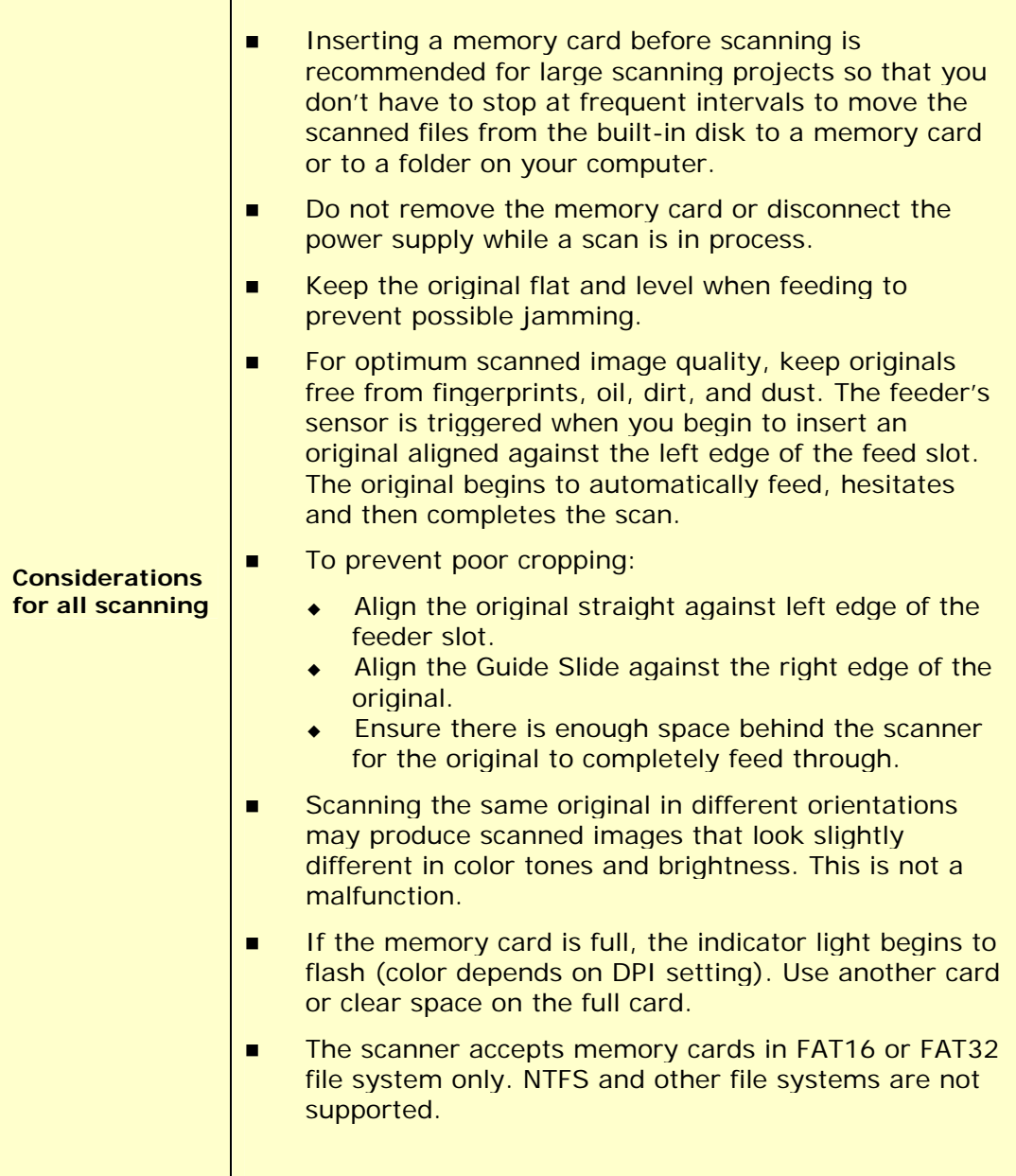

# <span id="page-13-0"></span>**2. Installation**

## <span id="page-13-1"></span>**2.1 Precautions**

- Keep the product out of direct sunlight. Direct exposure to the sun or excessive heat may cause damage to the unit.
- Do not install the product in a humid or dusty place.
- Place the product securely on an even, flat surface. Tilted or uneven surfaces may cause mechanical or paper-feeding problems.
- Retain the product box and packing materials for shipping purposes.

## <span id="page-13-2"></span>**2.2 Remove the protective tape**

Remove the protective tapes from the front and the back of the scanner.

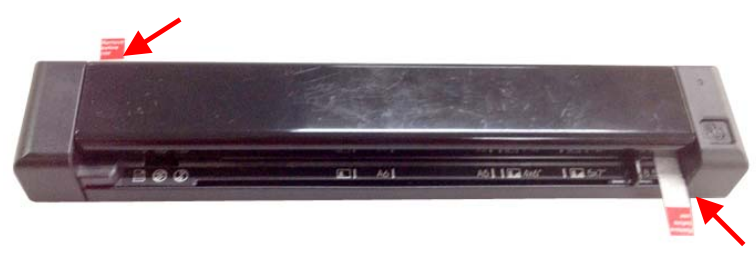

## <span id="page-13-3"></span>**2.3 Install the battery**

**1.** Turn the scanner over to reveal the bottom. Push and remove the battery cover.

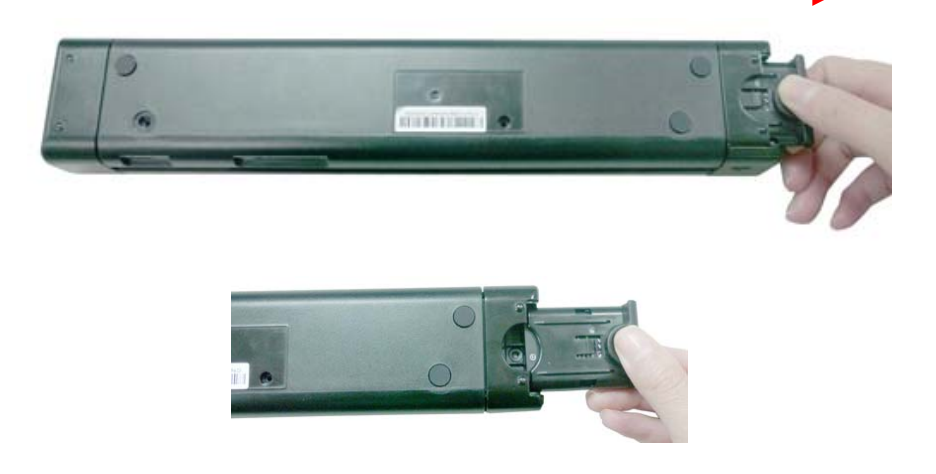

**2.** Load the battery with the text side facing up into the battery container. Make sure the battery is loaded with the correct polarity. Note the copper strips on the battery should be touching the copper strips on the device. Note: Please use only the supplied battery.

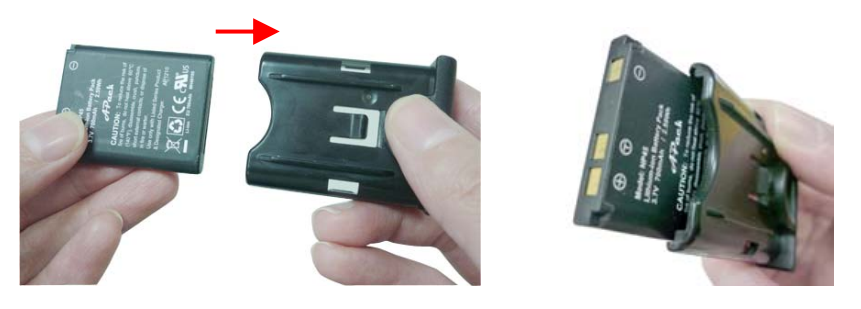

**3.** Insert the battery cover.

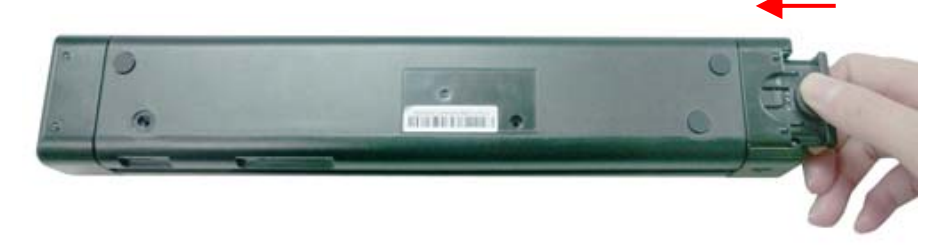

## <span id="page-14-0"></span>**2.4 Charge the battery**

There are two methods to charge the batteries, through the USB cable to the computer or through the USB power adapter to the electric outlet.

#### <span id="page-14-1"></span>**2.4.1 Via the USB cable**

- **1.** Turn off the scanner.
- **2.** Connect the micro USB connector to the USB port of the scanner.
- **3.** Connect the other USB connector to the USB port on your computer.

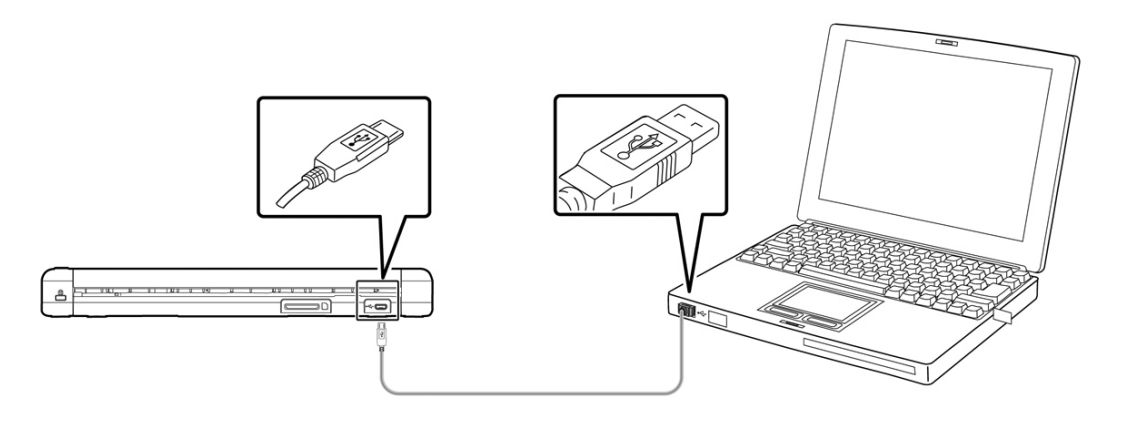

#### <span id="page-15-0"></span>**2.4.2 Via the USB power adapter**

- **1.** Turn off the scanner.
- **2.** Connect the micro USB connector to the USB port of the scanner.
- **3.** Connect the other USB connector to the USB port of the USB Power Adapter.

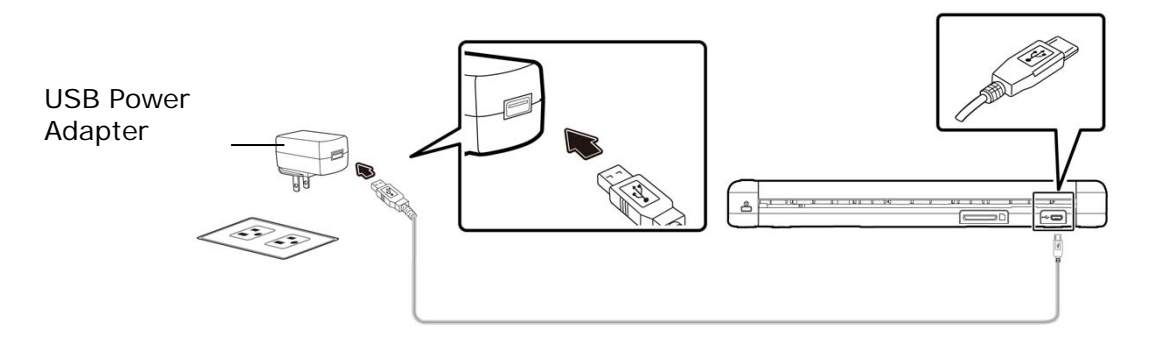

#### **Important:**

- Do not turn on the scanner power when charging the battery.
- For first-time use, please charge the battery for at least 2 hours.
- The scanner can be used without installing the battery. You can use it while the scanner is turned on and connected to a power outlet through a USB power adapter with a micro USB cable or connect the scanner to the computer through the supplied USB cable.
- While charging the battery, the blue LED light will be solidly on. After the charging is completed, the LED light will be extinguished.
- When the battery is fully charged, an A4-sized of page can be scanned for 200 times at 300 dpi (or 150 times at 600 dpi, 85 times at 1200 dpi)!

### <span id="page-15-1"></span>**2.5 Install SD card**

The scanner's built-in storage disk has approximately 128MB of space that can be used to store scanned images. You can install a SD card to the SD slot of the scanner to expand your storage. Gently press in until the SD card is latched.

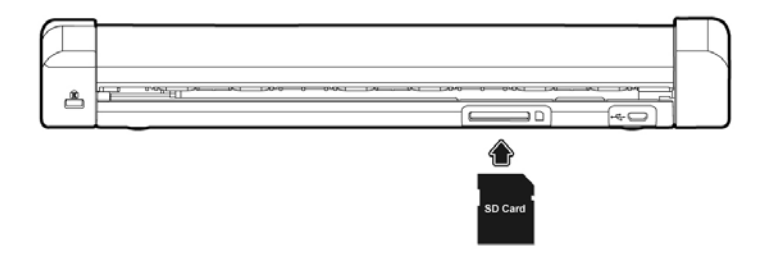

## <span id="page-16-0"></span>**3. Operation**

## <span id="page-16-1"></span>**3.1 Suitable and unsuitable original types**

#### **Suitable Original**

The scanner is designed to obtain the best scanning results with the following types of originals:

- **Photos and documents (76 x 127 mm, 102 x 152 mm, 127 x 177 mm, 216 x 356 mm)** (3 x 5 in., 4 x 6 in., 5 x 7 in., 8.5 x 14 in.)
- Business cards [standard (88 x 50 mm) (3.5 x 2 in.) or larger]
- Long page (216 x 914 mm) (8.5 x 36 in.) for 300 dpi only

### **Unsuitable Original Type**

**Do not use** the following types of originals for scanning, or the scanner may malfunction or cause the original to jam in the slot.

- Originals thicker than 0.8 mm
- Originals with either side shorter than 50 mm
- **Driginals with lots of black or dark colors**
- **The Combinals with dark colors surrounding the edges**
- **Printed media (newspapers, magazines, etc.)**
- Soft and thin materials (thin paper, cloth, etc.)
- Originals that **exceed** 14 inches long and 8.5 inches wide (for 600 dpi or 1200 dpi).

## <span id="page-17-0"></span>**3.2 Power on the scanner**

Press the **Power** button to power on the scanner. After powering on, the blue LED light flashes first and then the Power button displays as solid green. The solid green also indicates the default resolution to be 300 dpi. To change the resolution, press the Power button repeatedly until your desired resolution is shown with the corresponding LED light.

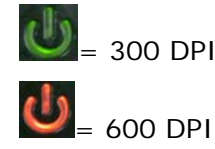

.

 $\bigcup$  = 300 DPI *(default when scanner is powered on)* 

 $\bigcup_{= 1200}$  DPI

## <span id="page-17-1"></span>**3.3 Insert your document**

#### **Important!**

- Insert only one page at a time, and insert the next one only when the previous one is done. Otherwise, the scanner may malfunction.
- The paper detector is quite sensitive. Please do not push your document into the feeding slot or the top of your image will be cut. Simply let go the photo (card) when it begins to feed into the slot.
- 1. Insert your document **FACE UP** to the feeder and align it to the left edge of the feeder. Then, slide the guide lever against the right side of the original.

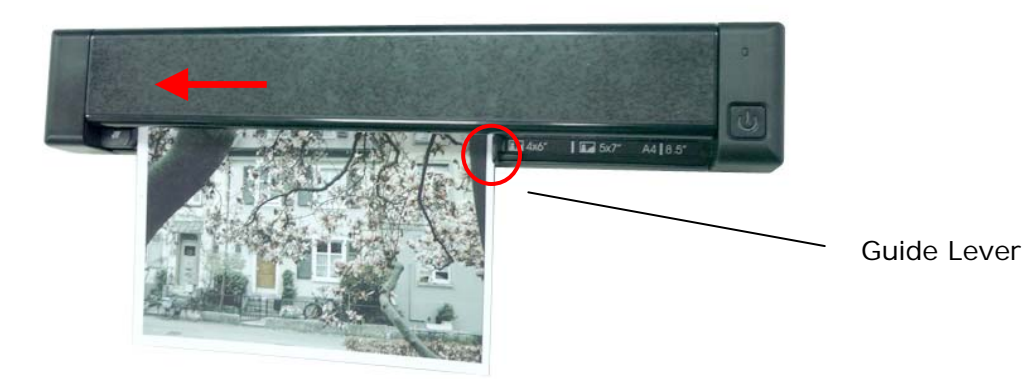

- 2. Gently push the original into the feed slot, release it as soon as it begins to feed. After the feed begins, the scanner pauses briefly and then continues the feed.
- 3. Wait until the indicator light stops blinking before inserting and scanning the next original.
- 4. By default, all images are stored in JPEG file format. When the scan is completed, the scanner will automatically create a folder with its subfolder titled "**DCIM\100PHOTO**" on your memory card or flash card, which will hold the first 9999 scans. Then "**DCIM\101PHOTO**" folder will be created for the next 9999 scans, and so on.

(Each scanned image is given a file name with the prefix **IMG** followed by a 4- digit sequential number in the order the images are stored. For example, **IMG\_0001.jpg**, **IMG\_0002.jpg**, etc.)

#### **Note:**

- Do not remove the memory card while the indicators are blinking.
- If the memory card is near full (lower than 1MB), the indicator light blinks. Use another card or delete some files on it if necessary.
- Remove the things remained on the photo, such as staples, paper clips, and paper sticky notes before feeding it into the scanner due to possible damage to the scanner.

### <span id="page-18-0"></span>**3.4 Change your file format**

The scanner offers two types of file formats. By default, all images are stored in JPEG format. Optionally, you can switch to PDF file format. To save your document in PDF file format, follow these steps:

- **1.** Press **b** to turn on the scanner.
- **2.** Press **a** again for three times. The blue LED light will be lit. This indicates the images will be stored in PDF file format. Press  $\bigcirc$  again to change your resolution.

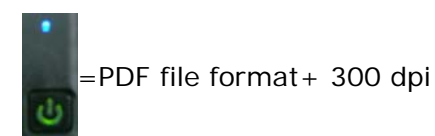

PDF file format + 600 dpi

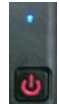

PDF file format + 1200 dpi

## <span id="page-19-0"></span>**3.5 Scan dark pictures**

The scanner has a built-in cropping function that automatically detects and crops dark edges and dark areas against the cropping baseline background during the scan process. To prevent poor cropping, align the original **straight against the left edge** of the feeder slot and ensure there is adequate space behind the feeder for the originals to completely feed through. Scanning on a flat and uncluttered surface is recommended.

The following example illustrates a 4"x6" original photo scanned with auto-crop and without auto-crop:

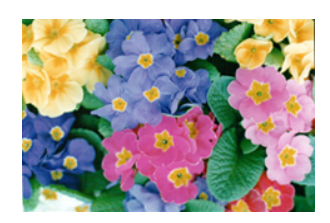

Original/Auto-crop on (default)

If the original is fed slightly crooked, the original is only cropped a pre-defined maximum amount, as shown in the following illustration:

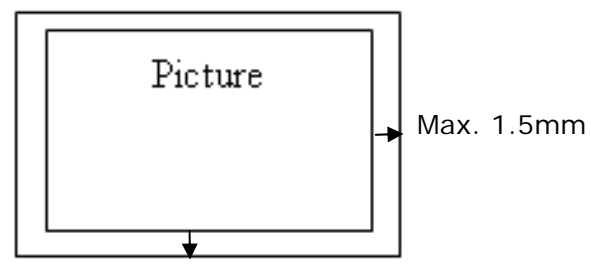

Max. 1.5mm

## <span id="page-20-0"></span>**3.6 Power off the scanner**

When your scanning is finished, press the Power button for 3 seconds to turn scanner OFF. The blue LED flashes twice and then the Power LED light goes off.

 *When the scanner is left idle for 3 minutes, the default Power Save mode automatically powers off the scanner.* 

### <span id="page-20-1"></span>**3.7 Access the scanned images**

Connect the scanner to your computer to access the scanned images from the scanner's built-in disk or from the inserted memory card without using an independent card reader. While connected, you can view your scanned image files, copy and paste files from one storage area to the other, or delete files you don't wish to keep.

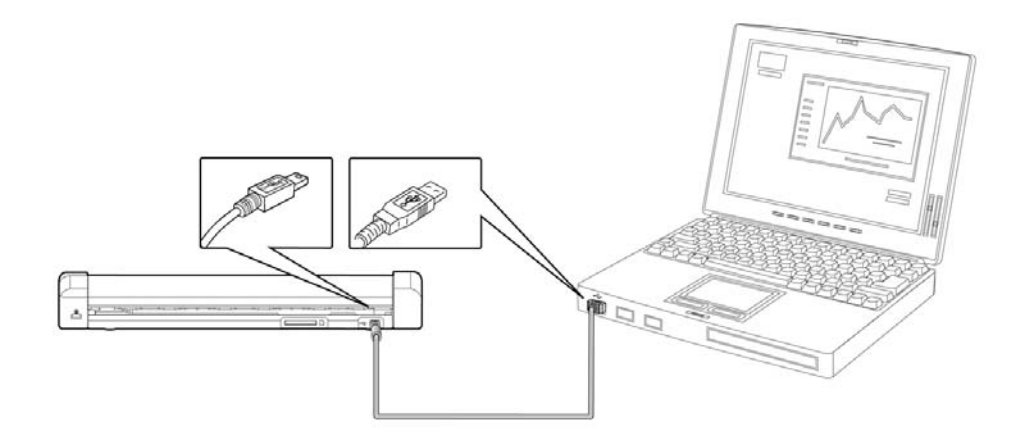

#### <span id="page-20-2"></span>**3.7.1 Computer system requirements**

Operating System: Windows – XP, Vista, Windows 7, Windows 8 Macintosh – Mac OS 10.5, 10.6, or later USB Port: USB 2.0

#### <span id="page-20-3"></span>**3.7.2 Connect with Windows XP or Later**

- **1.** Turn on the scanner.
- **2.** Insert the memory card containing your scanned images into the scanner's memory card slot. *Skip this step if images are stored on the built-in disk.*
- **3.** Connect the included USB cable to the scanner and to your computer.
- **4.** Your computer should recognize the card or the scanner as a Removable Disk.

**5.** Click the Removable Disk and you will find a folder of "DCIM" is created and all the PDF files will be stored in the subfolder of "200DOC" and the JPEG files in the subfolder of "100PHOTO". File name starts from IMG\_0001.pdf or IMG\_0001.jpg.

#### <span id="page-21-0"></span>**3.7.3 Connect with Macintosh computer**

When the computer recognizes the scanner built-in disk or inserted memory card, the volume icon appears on the desktop.

To view the contents of the built-in disk or memory card, double-click the icon to open a Finders window.

#### <span id="page-21-1"></span>**3.7.4 Access your scanned images**

Each scanned image is given a file name with the prefix **IMG\_** followed by a 4-digit sequential number in the order the images are stored. *For example,* **IMG\_0001.jpg***,*  **IMG\_0002.jpg***,* **IMG\_0001.pdf***,* **IMG\_0002.pdf***, etc.*

*JPG* files are stored in a sub folder titled **DCIM**\**100PHOTO**. The folder stores 9999 photo files, and then automatically creates another sub folder titled **101PHOTO**, and so on to **199PHOTO**.

*PDF* files are stored in a sub folder titled **DCIM**\**200DOC**. The folder stores 9999 document files, and then automatically creates another sub folder titled **201DOC**, and so on to **299DOC**.

#### <span id="page-21-2"></span>**3.7.5 Disconnect the scanner**

**CAUTION**: Do not remove the memory card or disconnect the USB cable while the computer is accessing stored files.

#### **Disconnect the Scanner from a Windows PC**

- **1.** On the Windows System Tray, click the hardware removal icon as indicated below.
- **2.** Click Safely remove USB mass Storage device **Drive** (**<Drive Letter:>**)
- **3.** When the *Safe to Remove Hardware* message appears, you can safely remove the scanner's USB cable.

#### **Disconnect the Scanner from a Macintosh**

**1.** Click and drag the volume icon on the desktop to **Trash**.

Or

Click the eject button next to the volume name in the Finder's window.

**2.** Disconnect the scanner from your computer.

# <span id="page-23-0"></span>**4. Maintenance**

## <span id="page-23-1"></span>**4.1 Clear paper jams**

To clear a jam from the feeder, press and hold the Power button for 3 seconds to power off, then press quickly to power on again. The jammed photo will be fed through automatically.

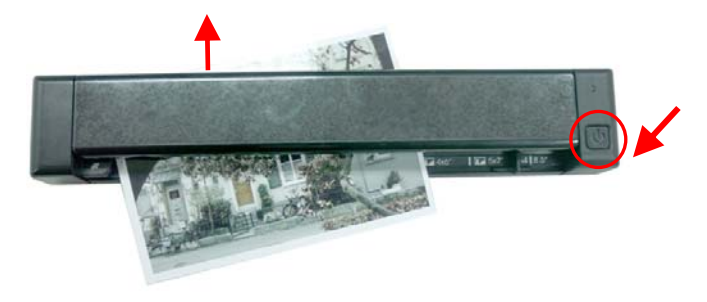

If the item is still jammed, follow these steps to remove the item:

**1.** Open the cover by holding the scanner with one thumb placing on the feeder and another thumb placing on the cover. Carefully and firmly press your thumb into the feeder and then raise the cover. This will cause the top of the scanner to release from the bottom of the scanner.

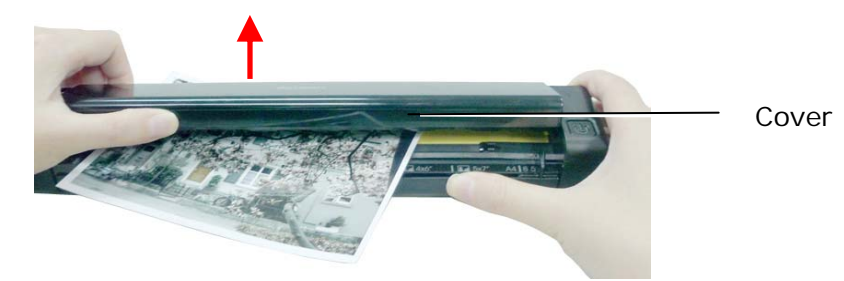

**2.** Remove the item.

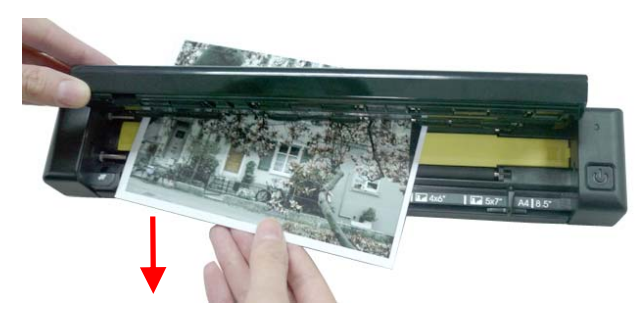

**3.** Close the cover and reinsert the item to rescan.

### <span id="page-24-0"></span>**4.2 Calibrate the scanner**

Calibrate only if the scanned image looks fuzzy, the color looks abnormal (e.g., darker than normal), after more than 8,000 scans, or the scanner has been stored without use for a long time. The calibration process resets the Contact Image Sensor to resume its color and sharpness precision.

- *Please back up your photos and other scans stored on the built-in disk before recalibrating the scanner and reformatting the disk.*
- **1.** Ensure the scanner is powered off and then open the scanner cover.

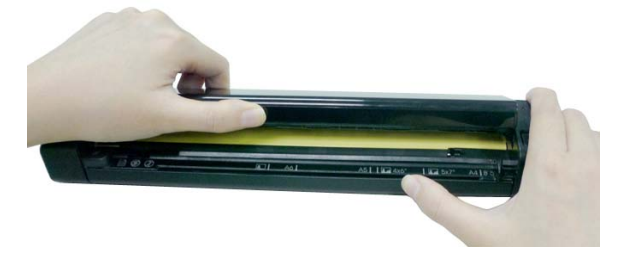

**2.** Press the Power button to restart the scanner. *Because the scanner cover is open the red LED will be flashing.* 

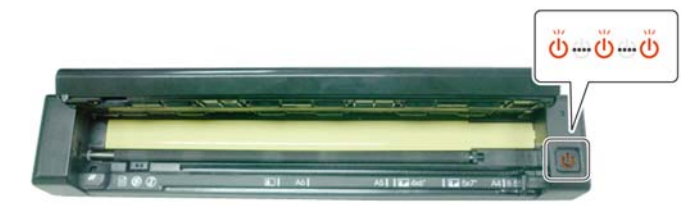

**3.** To enter the calibration mode, press and hold the Power button while closing the scanner cover, then release the Power button. *The green LED flashes, indicating you are in calibration mode*.

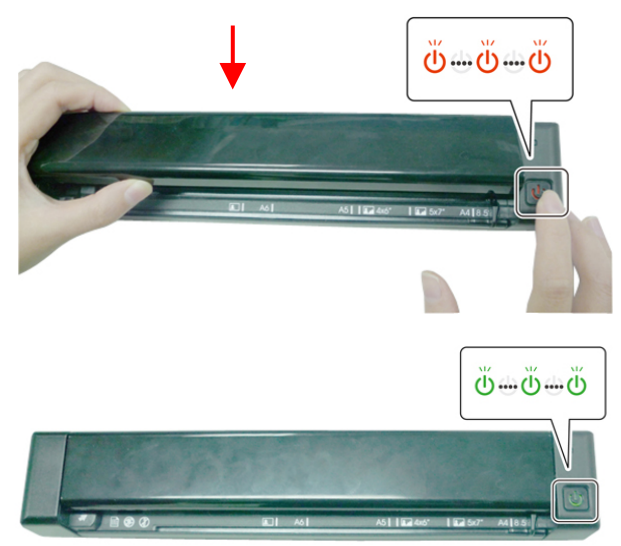

- *Press and hold the Power button briefly; If you press the Power button for 3 seconds or more, the scanner will power off and you will need to restart the process.*
- **4.** a) Hold the edges of the calibration sheet *(included)* and insert it with the text *face up* and the white area feeding first to the feeder of the scanner as shown. b) The process automatically formats the built-in disk to ensure no writing errors.

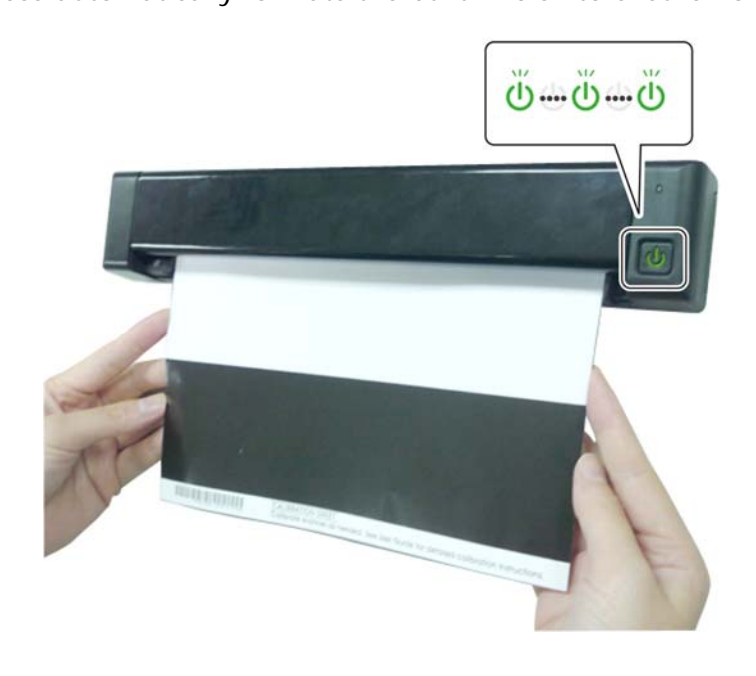

- **5.** After the calibration process is finished, the scanner powers off automatically.
- **6.** Power on the scanner to proceed with normal use.

## <span id="page-26-0"></span>**4.3 Clean the scanner**

In order to maintain the scanned image quality and prevent dust accumulation, it is recommended that you clean the scanner *(outer casing and feed rollers)* approximately every 200 scans, or if vertical lines or stripes appear on the scanned image.

Use only the recommended and supplied tools to clean the scanner.

**WARNING:** Do not use any solvents or corrosive liquid *(i.e., alcohol, kerosene, etc.)* to clean any part of the scanner, otherwise the plastic material may be permanently damaged.

**1.** Open the cover by holding the scanner with one thumb placing on the feeder and another thumb placing on the cover. Carefully and firmly press your thumb into the feeder and then raise the cover. This will cause the top of the scanner to release from the bottom of the scanner.

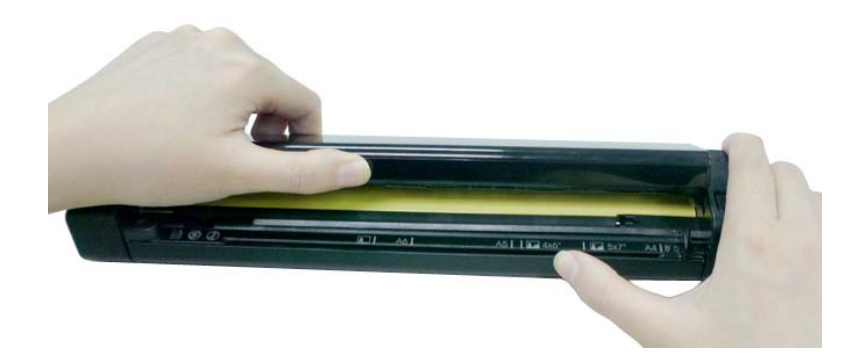

**2.** Gently wipe the glass and feed rollers on the scanner, and the CIS cover with the cleaning cloth *(included)*.

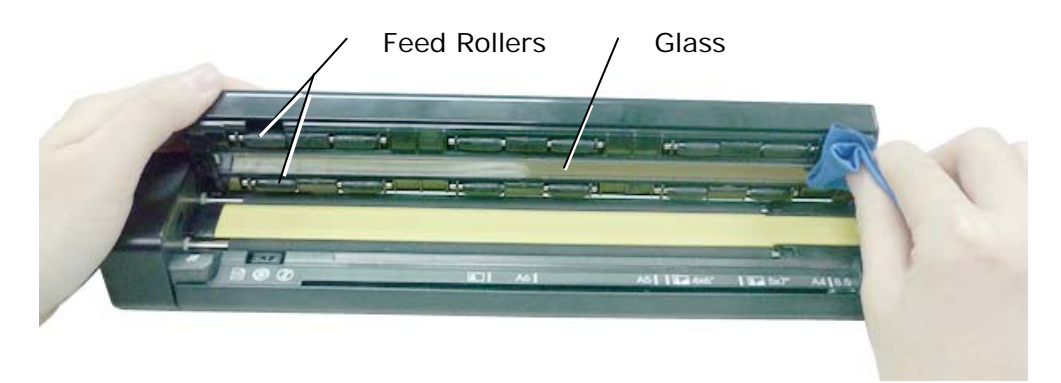

<span id="page-27-0"></span>**5. Troubleshooting** 

## <span id="page-27-1"></span>**5.1 Clear the error conditions**

If there is error during scanning, the LED light will be flashing in red color. Refer to the following table to clear the error conditions.

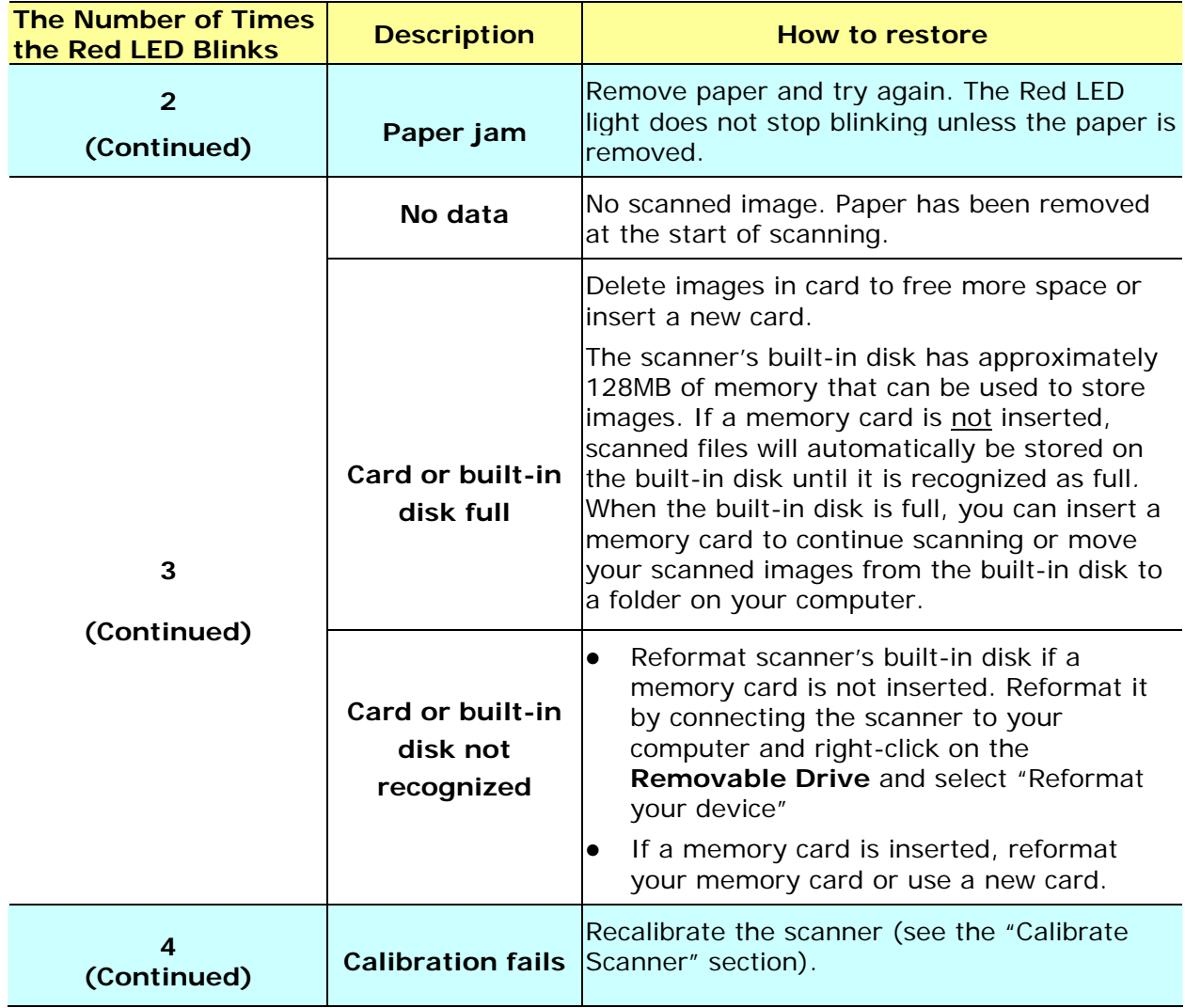

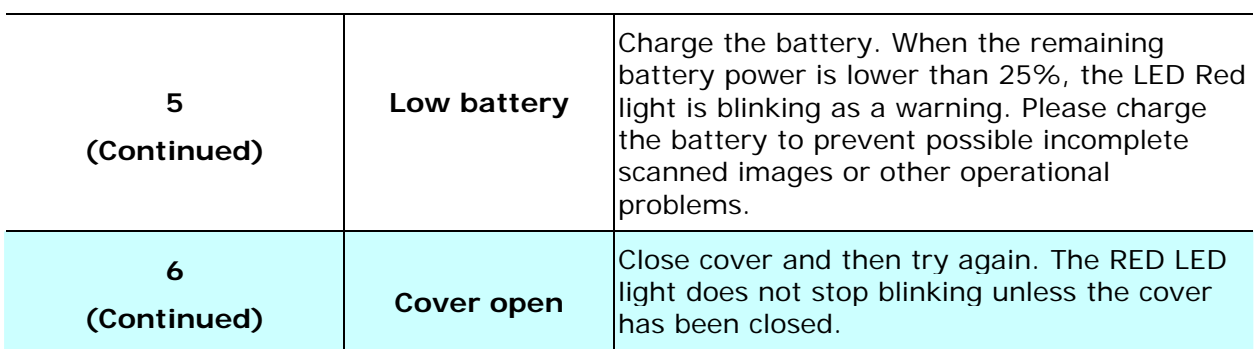

## <span id="page-28-0"></span>**5.2 Frequently asked questions and answers**

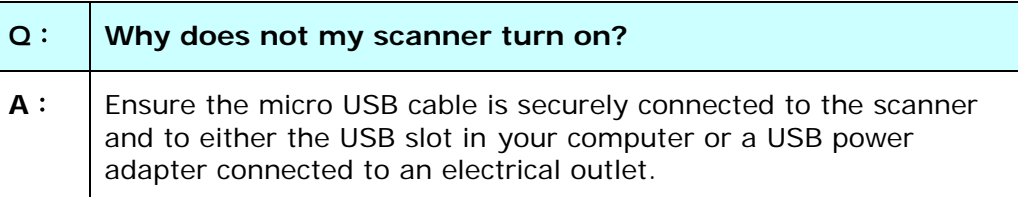

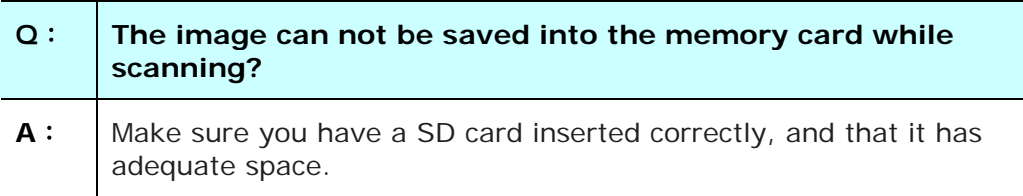

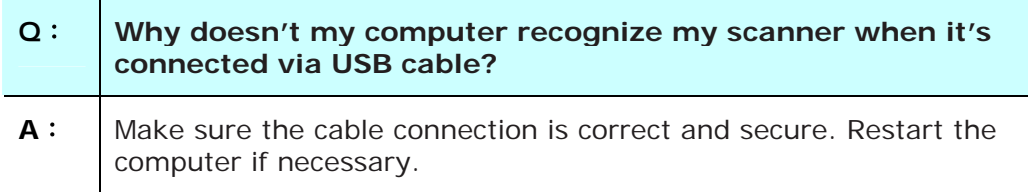

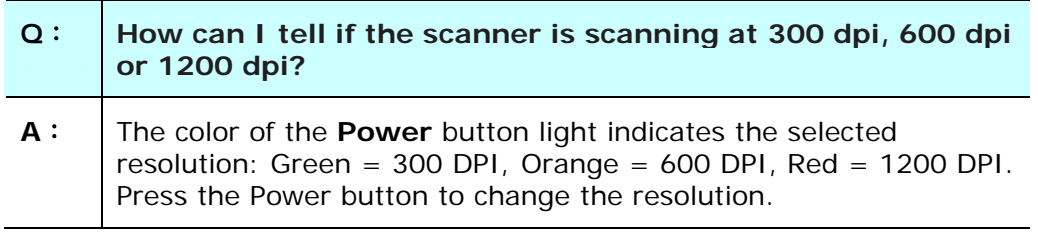

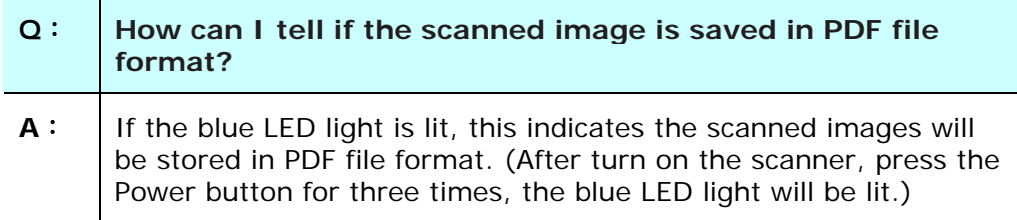

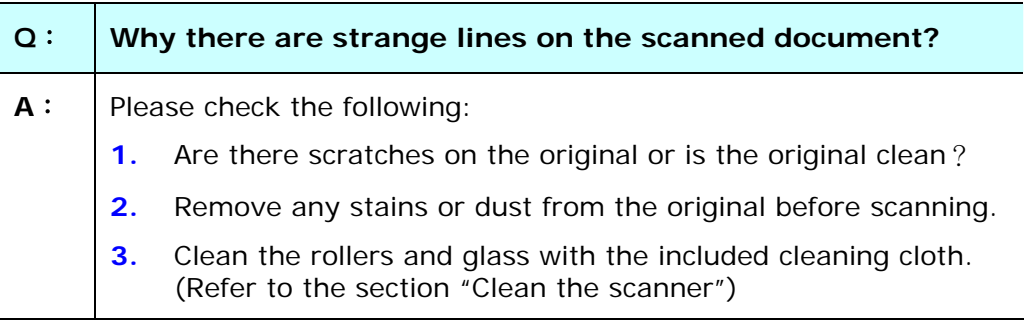

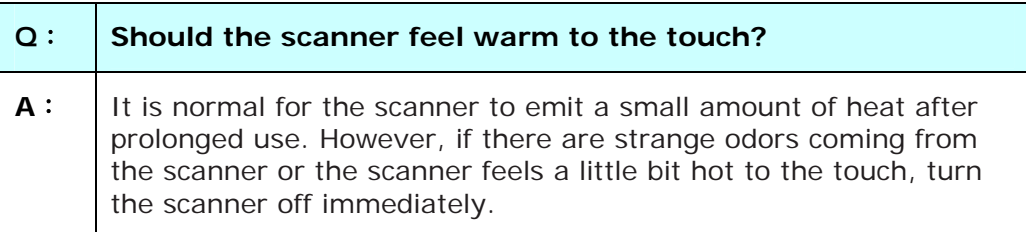

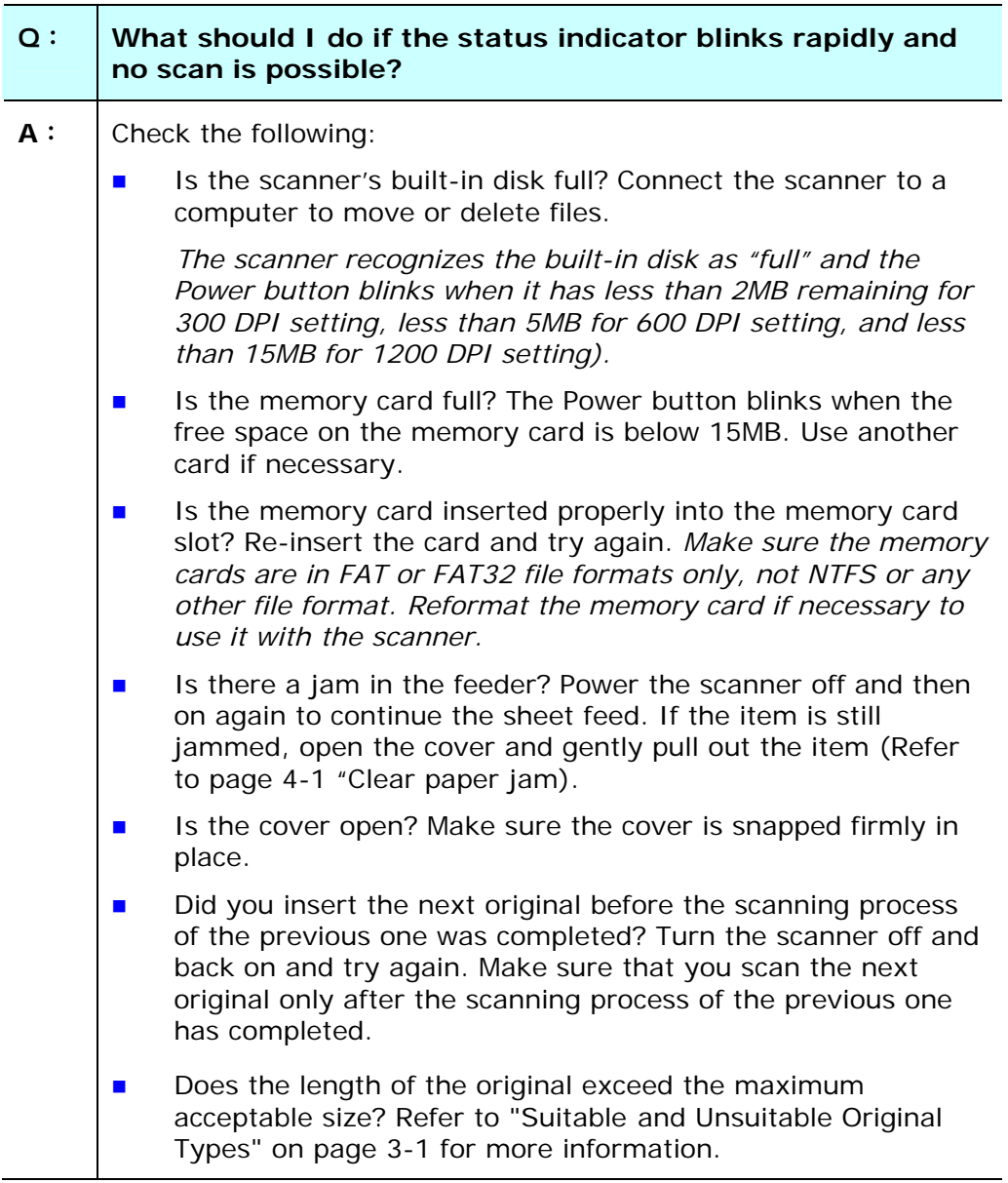

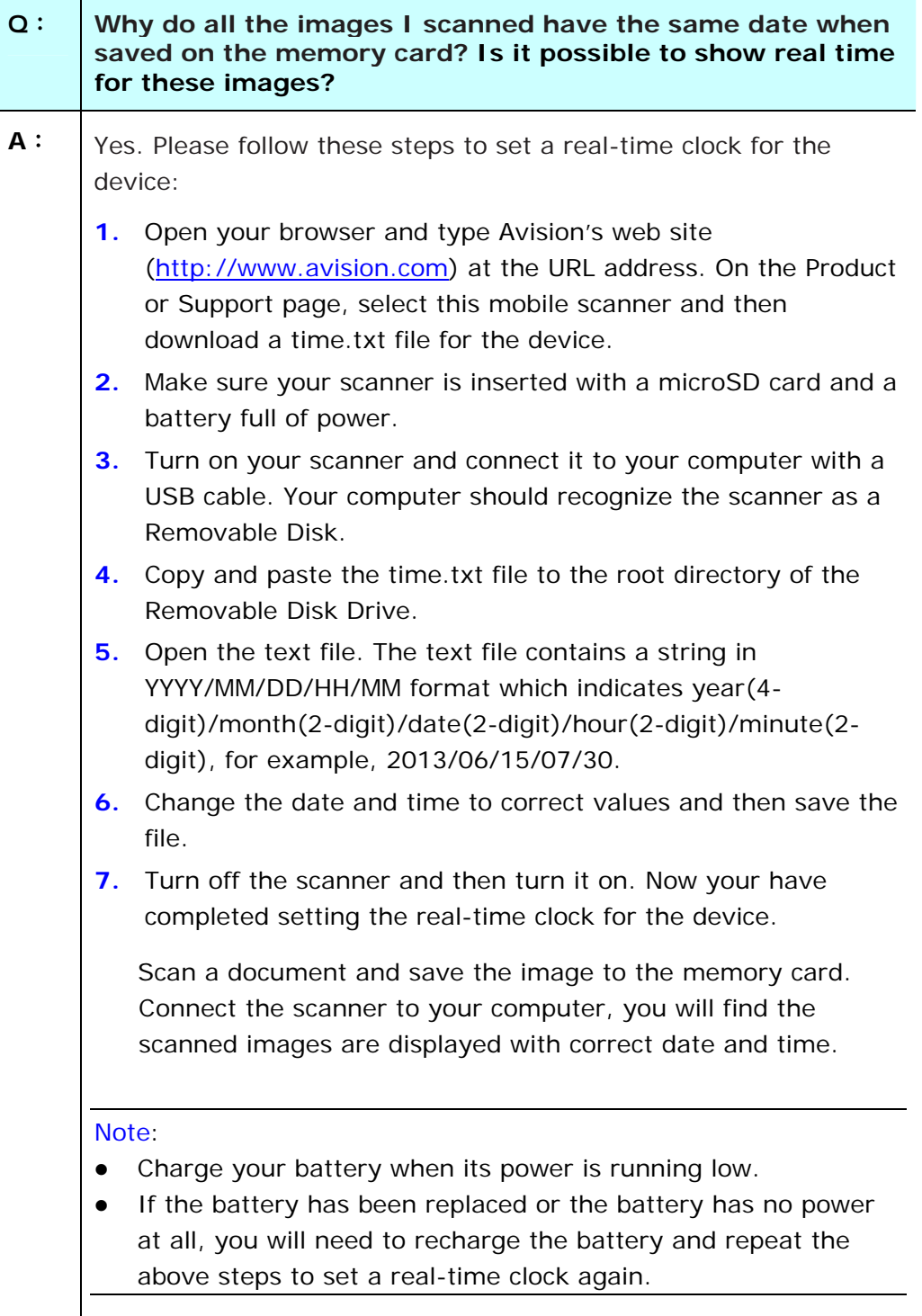

## <span id="page-32-0"></span>**5.3 Technical service**

Before contact Avision, please prepare the following information:

- Scanner serial & revision number (located on the bottom of the scanner);
- Hardware configuration (e.g., your host CPU type, RAM size, free disk space, display card, interface card);

#### **Headquarter**

**Avision Inc.**  No. 20, Creation Road I, Science-Based Industrial Park, Hsinchu 300, Taiwan, ROC TEL: +886 (3) 578-2388 Toll Free: 0800-600-785 FAX: +886 (3) 577-7017 E-MAIL: [service@avision.com.tw](mailto:service@avision.com.tw)  Web Site: http://www.avision.com.tw

#### **US and Canada Area**

**Avision Labs, Inc.**  6815 Mowry Ave., Newark CA 94560, USA TEL: +1 (510) 739-2369 Toll Free: 1-888-909-7888 FAX: +1 (510) 739-6060 E-MAIL: [support@avision-labs.com](mailto:support@avision-labs.com) Web Site: [http://www.avision.com](http://www.avision.com/) 

#### **China Area**

#### **Hongcai Technology Limited**

7A, No.1010, Kaixuan Road, Shanghai 200052 P.R.C. TEL **:**+86-21-62816680 FAX **:**+86-21-62818856 E-MAIL **:** sales@avision.net.cn Web Site: [http://www.avision.com.cn](http://www.avision.com.cn/) 

#### **Europe Area**

#### **Avision Europe GmbH**

Bischofstr. 101 D-47809 Krefeld Germany TEL: +49-2151-56981-40 FAX: +49-2151-56981-42 E-MAIL: info@avision-europe.com Web Site: [http://www.avision.de](http://www.avision.de/)

#### **Espaço Brasil**

#### **Avision Brasil Ltda.**

Avenida Jabaquara, 2958 - Cj. 75 - Mirandópolis – CEP: 04046-500 - São Paulo, Brasil TEL: +55-11-2925-5025 E-MAIL: suporte@avisionbrasil.com.br Web Site: http://www.avisionbrasil.com.br

## <span id="page-33-0"></span>**6. Specifications**

All specifications are subject to change without notice. For the most up-to-date and detailed specifications, please refer to our web site at http://www.avision.com

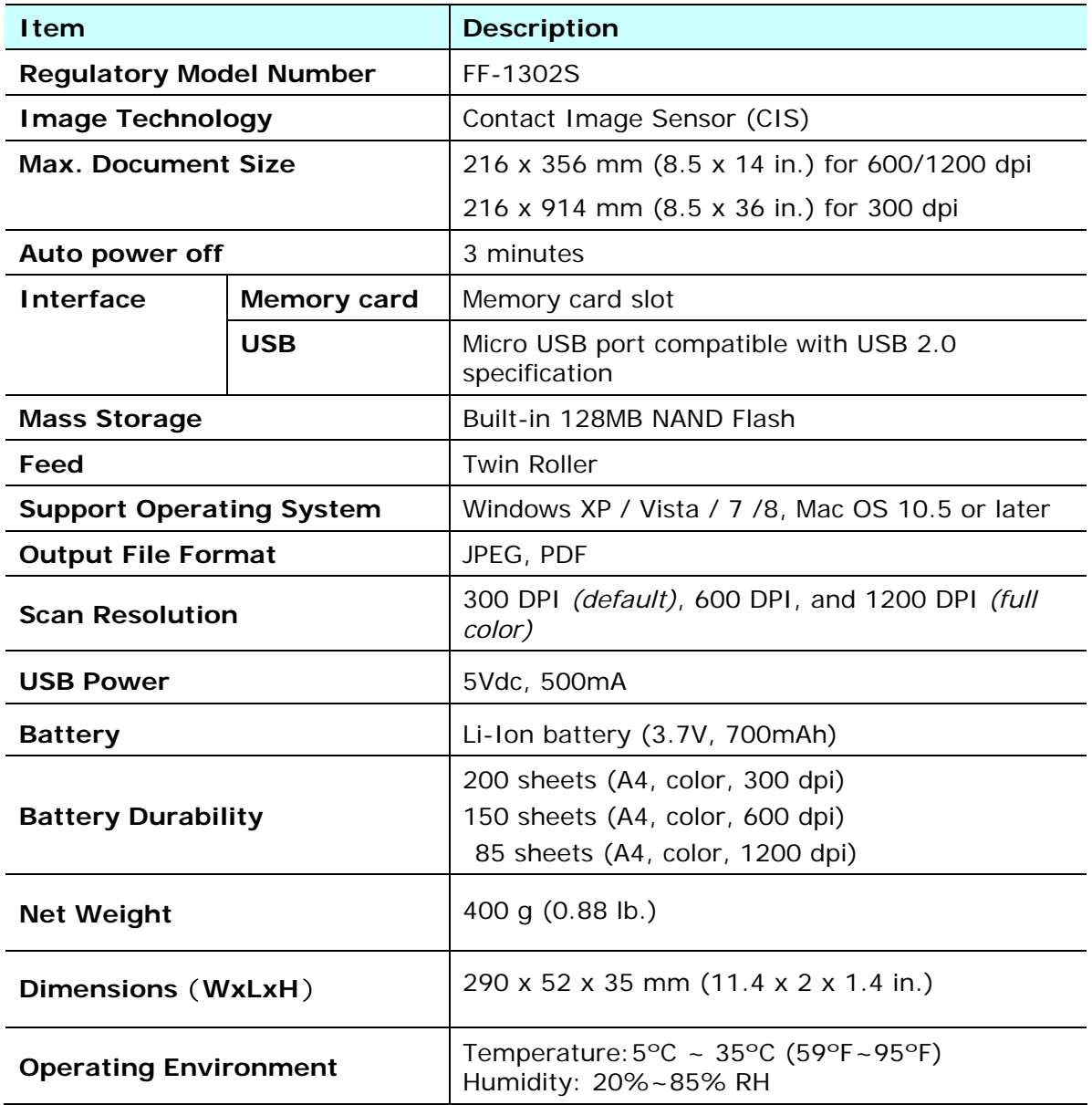